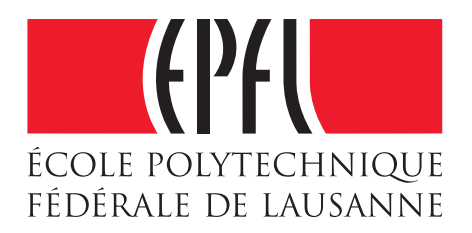

# Scanners d'images

## Mode d'emploi

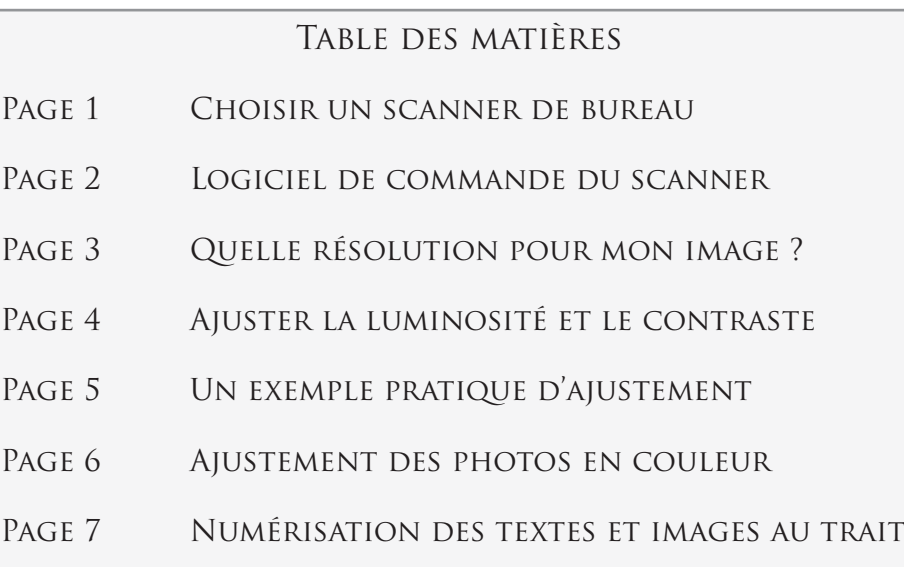

Domaine IT - Support aux utilisateurs, Aymar de Brossin Ecole Polytechnique Fédérale de Lausanne, 15 mars 2012

## Choisir un scanner de bureau

### **Un scanner pour numériser quoi ?**

Les capacités physiques d'un scanner de bureau (formats d'entrée, accessoires, connections) seront choisies en fonction de sa destination. Les différents types de documents à traiter sont déterminant. On y trouve :

- 1. **Les documents de type papier** (photographies, pages imprimées, livres, plans, etc.) Un scanner à plat A4 sans dispositif de chargement ni d'illumination suffit en général. Pour les formats supérieurs à A4, il existe des scanners A3 - hélas beaucoup plus coûteux.
- 2. **Les documents de type film** (diapositives, négatifs, transparents, etc.) Le scanner doit comporter un éclairage approprié et un système de guidage des films
- 3. **Les liasses de feuilles à traiter par lot** Choisir un appareil doté d'un système de chargement automatique simple, fiable, et rapide.

### **Un scanner avec quelles qualités ?**

Ces caractéristiques seront les bases de numérisations de bonne qualité. Parmi ces caractéristiques :

- 1. **La résolution optique** (capacité à numériser les détails) Ne pas confondre avec la résolution interpolée, toujours plus optimiste ! Aujourd'hui une résolution optique de 3200 dpi (dots per inch) est courante. Cette valeur très élevée garantit d'excellents résultats aux résolutions habituelles de travail, soit de 100 à 600 dpi.
- 2. **Le codage interne des images** De 24 à 48 bits par pixel. Plus ce chiffre est élevé, plus la capacité de correction est grande lors de la numérisation. A noter qu'en sortie de scanner, l'image est généralement codée sur 24 bits/pixel.
- 3. **La dynamique** ou capacité à traiter correctement les écarts de contraste Cette valeur mesure la réponse du capteur pour les zones de basse lumière ainsi que sa capacité à ne pas saturer dans les zons de haute lumière. On devrait y associer la linéarité de sa réponse. La dynamique d'un scanner est bonne à 3,5 et excellente à partir de 4.
- 4. **La rapidité** de scan et de traitement
- 5. **les formats de film** pris en compte (pour les scanner de diapositives)
- 6. **Le logiciel de pilotage** de numérisation associé au scanner Ce point est essentiel et sera développé au long de ce manuel.

## **Etalonnage du scanner**

Pour être fiable, un scanner doit d'abord être étalonné.

A coté des logiciels de calibration "maison" fournis d'origine avec le scanner, il est possible de procéder à un étalonnage indépendant. Il faut pour cela se procurer une mire de type IT8 (figure 1) et un logiciel de calibration basée sur cette mire, tel VueScan® ou WiziWYG®.

Au cours de la numérisation, le scanner va lire les valeurs de couleur des différentes cases de la mire, ces valeurs de scan seront ensuite comparées aux valeurs de référence, et les différences trouvées permettront de produire le profil ICC du scanner.

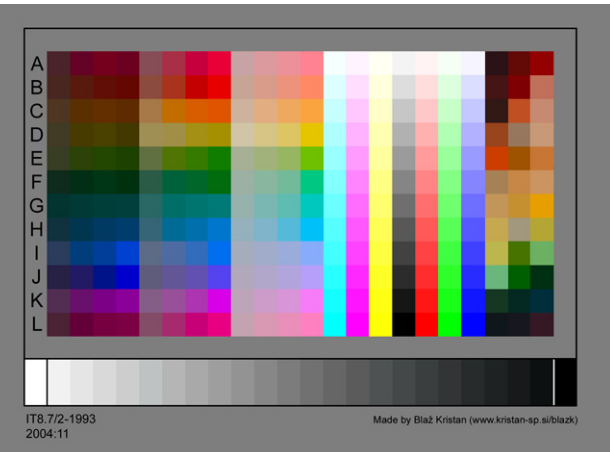

Figure 1 : une mire IT8 de calibration (Agfa)

# Logiciel de commande du scanner

Le pilotage du scanner se fait à priori par une interface logicielle propriétaire (Canon®, Epson®, Hewlett-Packard,® etc.) qui offre plusieurs niveaux de maîtrise :

- 1. Le mode **Automatique** ("débutant", "facile", etc.) Le scanner prend toutes les initiatives : mise à l'équerre des documents, résolution finale du document, contrôle de la luminosité, du contraste et de l'équilibre des couleurs. Dans ce mode automatique, certain logiciels permettent à l'utilisateur de modifier quelques paramètres (antipoussière, correction automatique des couleurs, résolution)
- 2. Le mode **Loisirs** ("amateur", "simplifié", etc.)

 Dans ce mode, le logiciel de pilotage propose une résolution finale, entre 90 et 300 dpi selon la destination annoncée (pour le Web, l'impression, etc.), effectue une mise à l'équerre du document, et donne un peu plus de liberté à l'utilisateur. Les réglages de luminosité et contraste peuvent être manuellement modifiés, mais sans analyse statistique de l'image, ce qui peut facilement conduire à détruire des détails dans les ombres ou les lumières de l'image.

3. Le mode **Professionnel**

 Les automatismes sont désactivés et l'utilisateur est libre de choisir ses paramètres de numérisation. En particulier, il est possible d'ajuster l'image avec l'aide d'un histogramme, ce qui sera d'une grande aide, comme nous le verrons dans les exemples pratiques qui suivent.

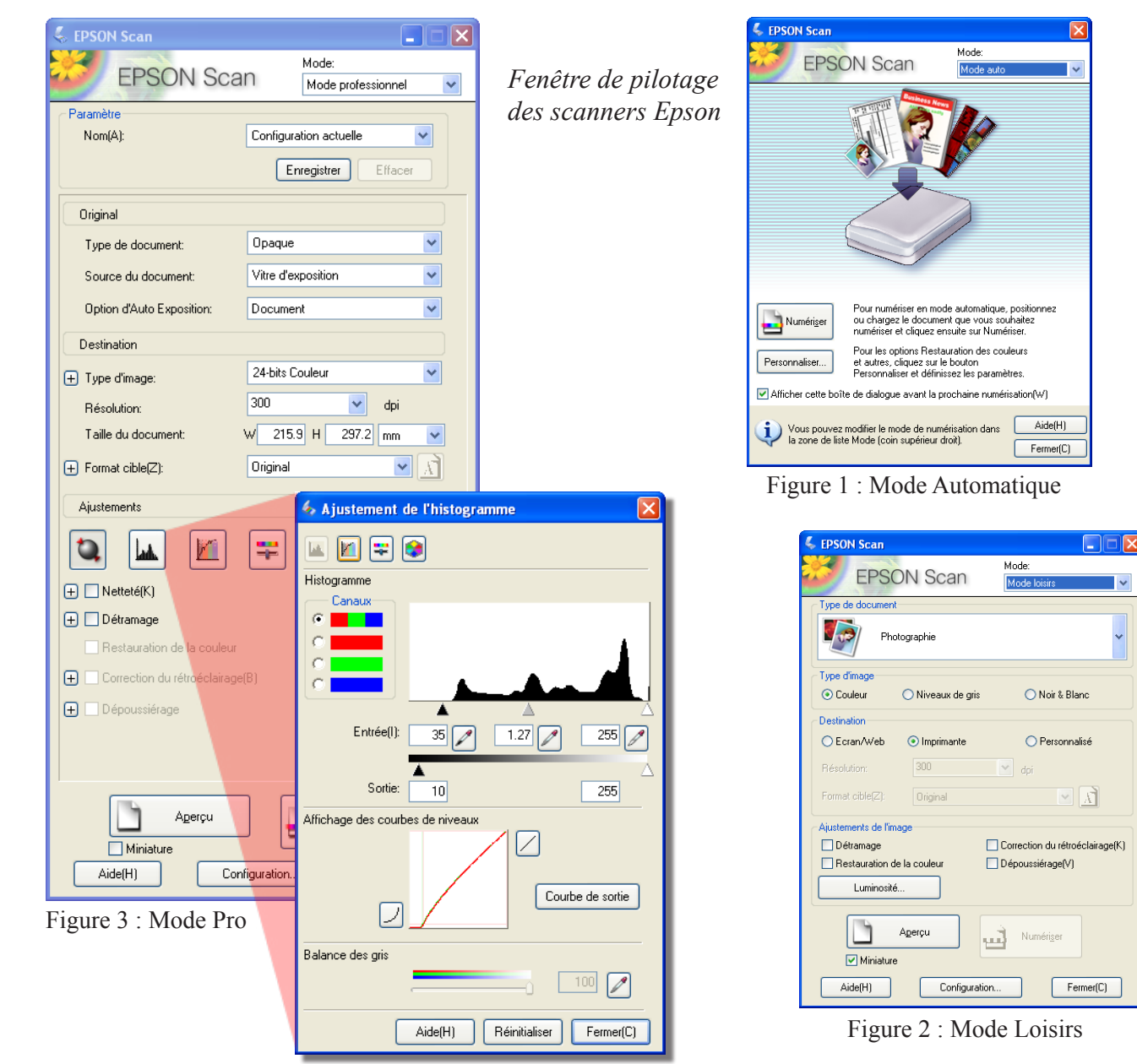

Figure 4 : Ajustement d'histogramme en mode Pro

Pour numériser au mieux un document de type photographique, nous allons déterminer les réglages les plus importants du scanner, à savoir la résolution de l'image numérisée et l'ajustement de ses tonalité (luminosité, contraste, équilibre des couleurs).

### **Numériser à quelle résolution ?**

La résolution à choisir dépend de la destination de l'image : Web, documentation papier de qualité courante (imprimantes de bureau), haute qualité (chez un imprimeur professionnel), grand-format.

#### **1. Images pour le Web**

La résolution de scan sera celle d'un écran d'ordinateur. Deux exemples : Un écran de 20 pouces de diagonale d'une capacité de 1600x1200 pixels aura une résolution de 100 dpi. Un téléphone avec un écran carré de 5 cm de coté et une capacité de 320x320 pixels aura une résolution de 160 dpi. L'écran du téléphone étant plus dense que l'écran standard, la même image y semblera plus petite.

**A destination du Web, numérisez vos documents à 100 dpi.** Les dimensions de vos images seront alors bien respectées pour la plupart des écrans de bureau.

#### **2. Photographies pour une imprimante de bureau**

Sublimation mise à part, les imprimantes de bureau ne sont pas capables d'imprimer directement avec des nuances de gris ou de couleur. Pour rendre ces nuances, nos imprimantes font appel au tramage des images. Les trames utilisées peuvent être soit traditionnelles (périodiques à points groupés en motifs tels des cercles, des losanges, des lignes), soit à diffusion (points d'impression dispersés). Voir les figures 2 et 3.

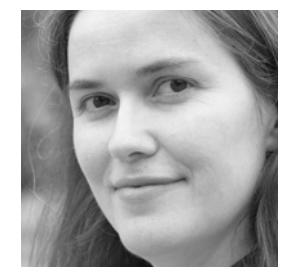

Figure 1 : image 8 bits/pixel Figure 2 : trame périodique Figure 3 : trame à diffusion

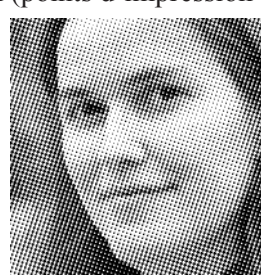

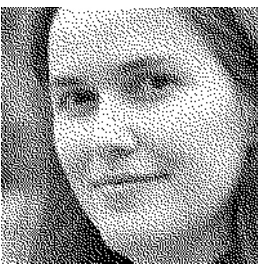

 Chaque pixel d'une image photographique nécessitant un paquet de points d'impression, la finesse du rendu, ou encore **linéature**, s'exprime non plus en dpi (points par pouce), mais en lpi (lignes par pouce).

## **Dans la pratique, une imprimante de bureau fonctionne avec une linéature d'environ 100 lpi.**

 L'exemple ci-dessous (figure 4), qui doit être observé en sortie d'imprimante de bureau, montre le rendu de la même image numérisée avec différentes résolutions, qui s'étendent de 75 à 600 dpi.

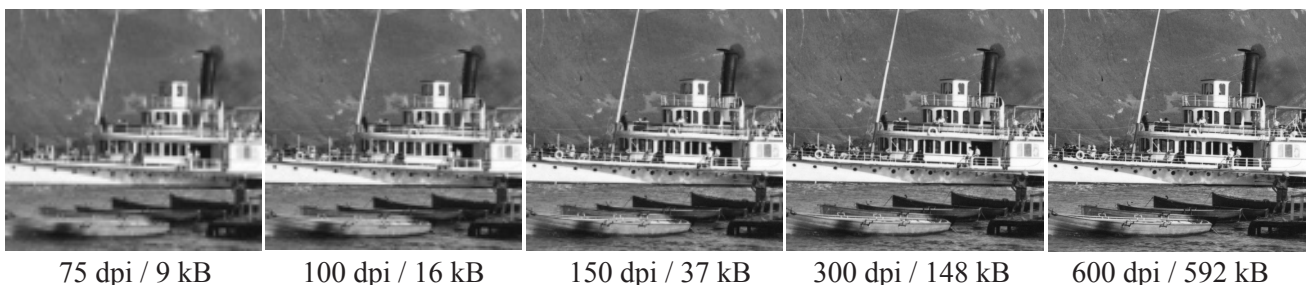

**Figure 4** : La qualité d'impression progresse en fonction de la résolution de scan jusqu'à **150 dpi** (1,5 fois la linéature). **Au delà de cette valeur, seul le poids de l'image augmente**. L'image à 600 dpi n'est pas mieux imprimée que celle à 150 dpi et pourtant son poids (592 kB contre 37 kB) est 16 fois plus important.

*Conclusion :* **Pour les imprimantes de bureau, numérisez vos images à 150 dpi !**

### **3. Photographies pour une imprimante commerciale (et de haute qualité)**

Les imprimantes commerciales diffèrent des imprimantes de bureau. Certaines d'entre elles sont capables d'imprimer avec une linéature de 200 lpi. Dans ce cas, les meilleurs résultats seront également obtenus avec des images numérisées à 1,5 fois la linéature, soit 300 dpi.

*Pour savoir quelle résolution veut votre imprimeur professionnel, prenez contact avec lui !*

#### 4. **Photographies pour une impression grand format (poster)**

La finesse de l'impression dépend de la distance à laquelle on observe le document. Si une linéature de 100 lpi (images de 150 dpi) convient pour une image vue à distance normale de lecture (30 centimètres), cette valeur est trop élevée pour une affiche destinée à être vue à 3 mètres. Pour une telle affiche, on choisira plutôt une linéature de 30 lpi, ce qui permettra d'obtenir des images dix fois plus légères tout en conservant la même lisibilité.

**Exemple pratique** : Soit une affiche contenant une photo de 1 x 2 mètres (40 x 80 pouces). Avec une impression à 100 lpi (image à 150 dpi), l'affiche pèse 150 x 40 x 150 x 80 x 3 couleurs = 216 MB. Une impression à 30 lpi (image à 45 dpi) réduit le poids à 45 x 40 x 45 x 80 x 3 couleurs = 19 MB.

**Textes vectoriels** : Le concepteur d'une affiche peut vouloir combiner des images à voir de loin et des textes à lire de plus près. Dans ce cas, il pourra élaborer son poster avec des logiciels (MS Word®, Power-Point®, Photoshop®, InDesign®, etc. ) qui permettent le mélange d'images pixels imprimées, par exemple à 30 lpi, et des textes vectorisés imprimés à la pleine résolution de l'imprimante - pour autant que celle-ci soit capable de gérer la description vectorielle (Postscript par exemple).

Figure 5

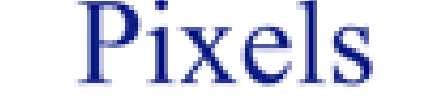

*ecteurs* 

Texte pixel 45 dpi imprimé à 30 lpi Texte vectorisé (Postscript) imprimé à 30 lpi

### **Ajuster la densité d'une image** (luminosité, contraste)

**Outil "histogramme"** : C'est l'instrument d'ajustement de l'image qui offre la plus grande polyvalence tout en restant très simple à utiliser. Il permet de modifier la luminosité, le contraste et la balance des couleurs d'une photographie au moment de la numérisation. On peut régler les niveaux d'entrée et les niveaux de sortie.

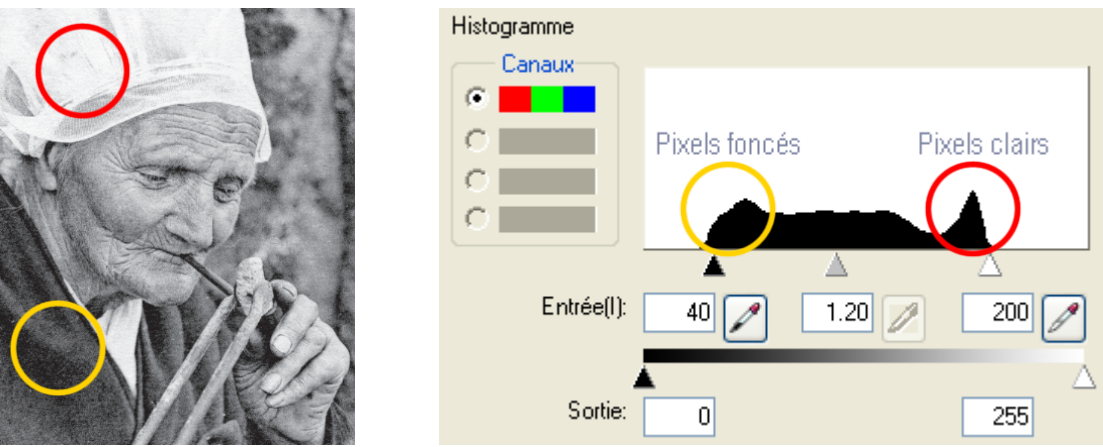

Figure 6 : une photo en noir et blanc à numériser ainsi que son histogramme (Epson Scan ®). La partie gauche de l'histogramme représente les parties foncées de l'image (cercles jaunes), et la partie droite les pixels clairs (cercles rouges)

**Niveaux d'entrée** : Sous l'histogramme se trouvent trois triangles (noir, gris, et blanc) que l'on peut bouger latéralement. Ces triangles vont fixer les valeurs d'entrée (c'est à dire de l'image au moment de la numérisation).

Pour une image équilibrée, dont la palette des teintes va du noir au blanc, on ajuste habituellement le triangle noir sous le point le plus à gauche de l'histogramme, et le triangle blanc sous le point le plus à droite.

**Attention !** Il est risqué de placer l'un de ces deux triangles à l'intérieur de l'histogramme. Par exemple, si l'on donne 60 comme valeur au triangle noir, tous les pixels foncés d'une valeur inférieure ou égale à 60 deviendront uniformément noir (perte de détails dans les ombres de l'image). Exemple de photo brûlée à la figure 11.

Le triangle gris sépare les pixels foncés (à gauche) des pixels clairs (à droite) et indique la valeur de gamma. Déplacer ce curseur pour modifier **la luminosité** de l'image (p.e. vers la gauche pour plus de lumière).

**Niveaux de sortie** : Juste en dessous du réglage de niveaux d'entrée se trouve le réglage du niveaux de sortie avec ses deux triangles, noir et blanc, dont la fonction est de choisir la nuance la plus foncée et la nuance la plus claire de l'image finale (sortie de scanner).

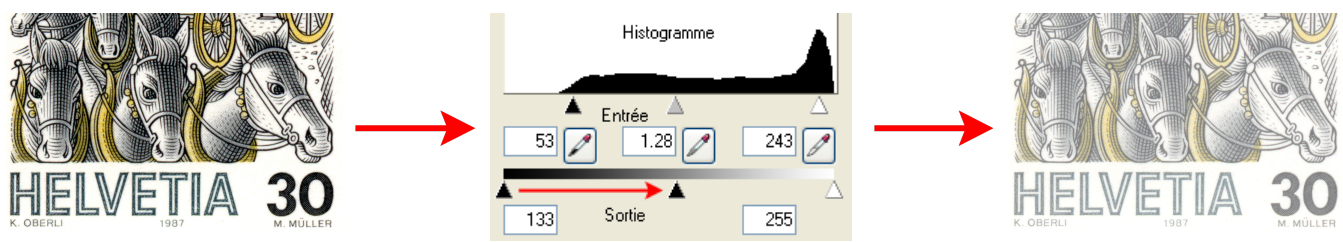

Figure 7 : Après modification du niveau noir de sortie, déplacé vers la droite de 0 (noir) à 133 (gris moyen), l'image s'est beaucoup éclaircie et ne comporte plus de pixels foncés.

### **Exemples pratiques d'ajustement d'une image**

Les figures ci-dessous montrent les sorties de scanner en fonction de différents ajustements d'histogramme.

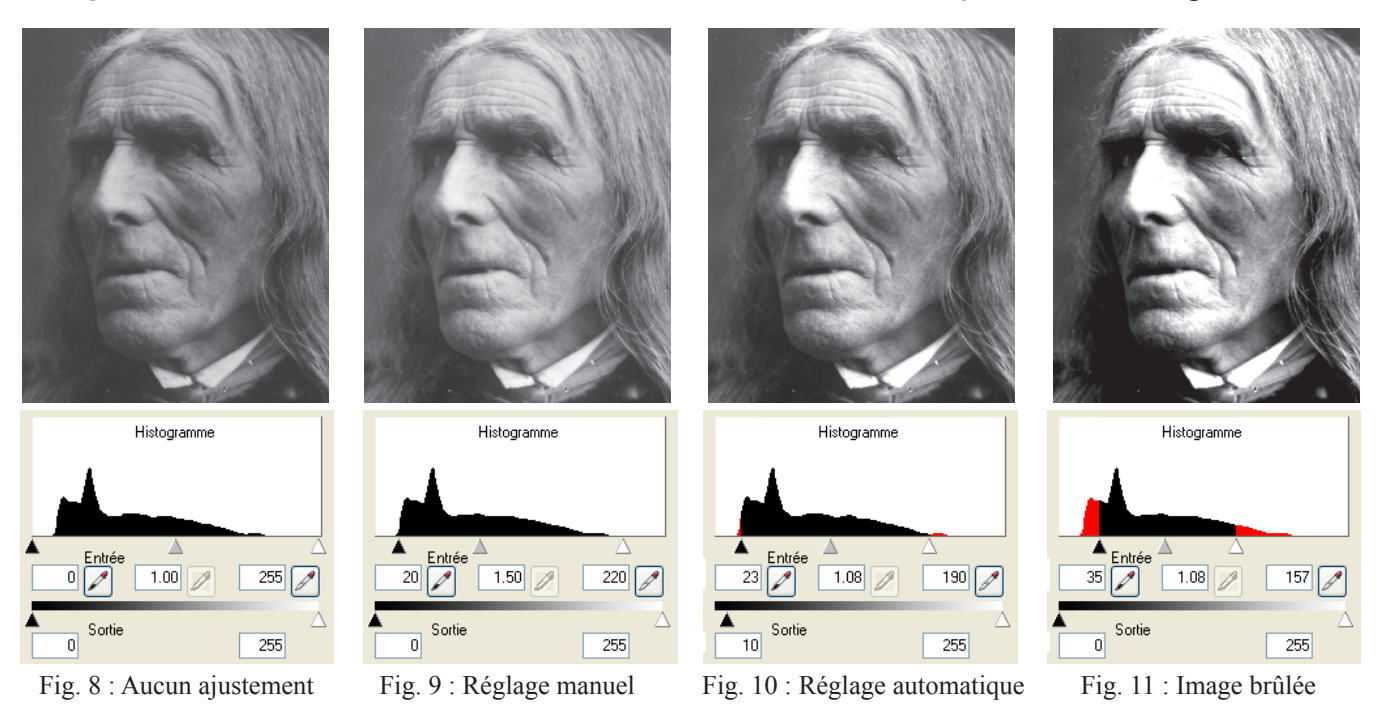

#### **Figure 8** : Aucun ajustement n'a été fait.

Les triangles noirs sont à zéro, les blancs à 255, et le gamma (triangle gris) est à 1.0 (linéaire). Résultat : le scan de cette photo ancienne est terne.

**Figure 9** : Modification manuelle des niveaux (entrée uniquement).

Nous avons positionné le curseur noir au point le plus foncé de l'histogramme (pour avoir un soupçon de noir dans l'image), le curseur blanc un peu au delà du point le plus clair (pour ne pas avoir de blanc pur et être fidèles au document d'origine), et nous avons éclairci l'ensemble en glissant le triangle gris sur la gauche.

**Figure 10** : Nous avons laissé le scanner choisir ses réglages (mode automatique).

Le logiciel a positionné ses curseurs aux extrémités de l'histogramme, un peu à l'intérieur, pour donner plus de contraste. Le niveau de sortie noir a été légèrement modifié. Le résultat est correct mais tout de même moins fidèle à l'original que notre précédent réglage manuel.

#### **Figure 11** : Contraste exagéré - photo brûlée.

Pour ce faire, nous avons placé les curseurs d'entrée noir et blanc franchement à l'intérieur de l'histogramme. Les niveaux de gris extérieurs à la zone des curseurs ont été signalés en rouge. En deça du curseur noir, les niveaux de gris sont devenus noir pur. Au delà du curseur blanc, les niveaux de gris sont devenus blanc pur. Le résultat est une image trop contrastée et qui a perdu des détails dans les ombres d'une part et les lumières d'autre part.

## **Ajustement des photographies en couleur (RGB)**

L'ajustement numérique d'une photo en couleur se fait de façon similaire à celui d'une photo en noir et blanc, à la différence que les couleurs sont faites de trois couches (rouge, vert, bleu) au lieu d'une seule (gris).

Quatre histogrammes sont utilisés : un pour la couleur rouge, un pour le vert, un pour le bleu. Le dernier histogramme est une synthèse des trois premiers et sert à régler la luminosité et le contraste général de l'image.

Si les couleurs de la photo d'origine sont globalement fidèles, on pourra se contenter de ne modifier que l'histogramme de synthèse ; exactement comme pour une photo en noir et blanc. Sinon, il faudra ajuster individuellement l'histogramme de chaque couche, le rouge, le vert, le bleu.

L'intérêt d'ajuster une photo avec le scanner est de profiter de son analyse sur 36, 42 ou 48 bits, au lieu des 24 bits, beaucoup plus restrictifs, habituellement utilisés par les logiciels de traitement d'image.

#### **Exemple pratique :**

La photo papier ci-dessous (figure 12) a mal vieilli : une dominante rouge est apparu et le contraste a faibli.

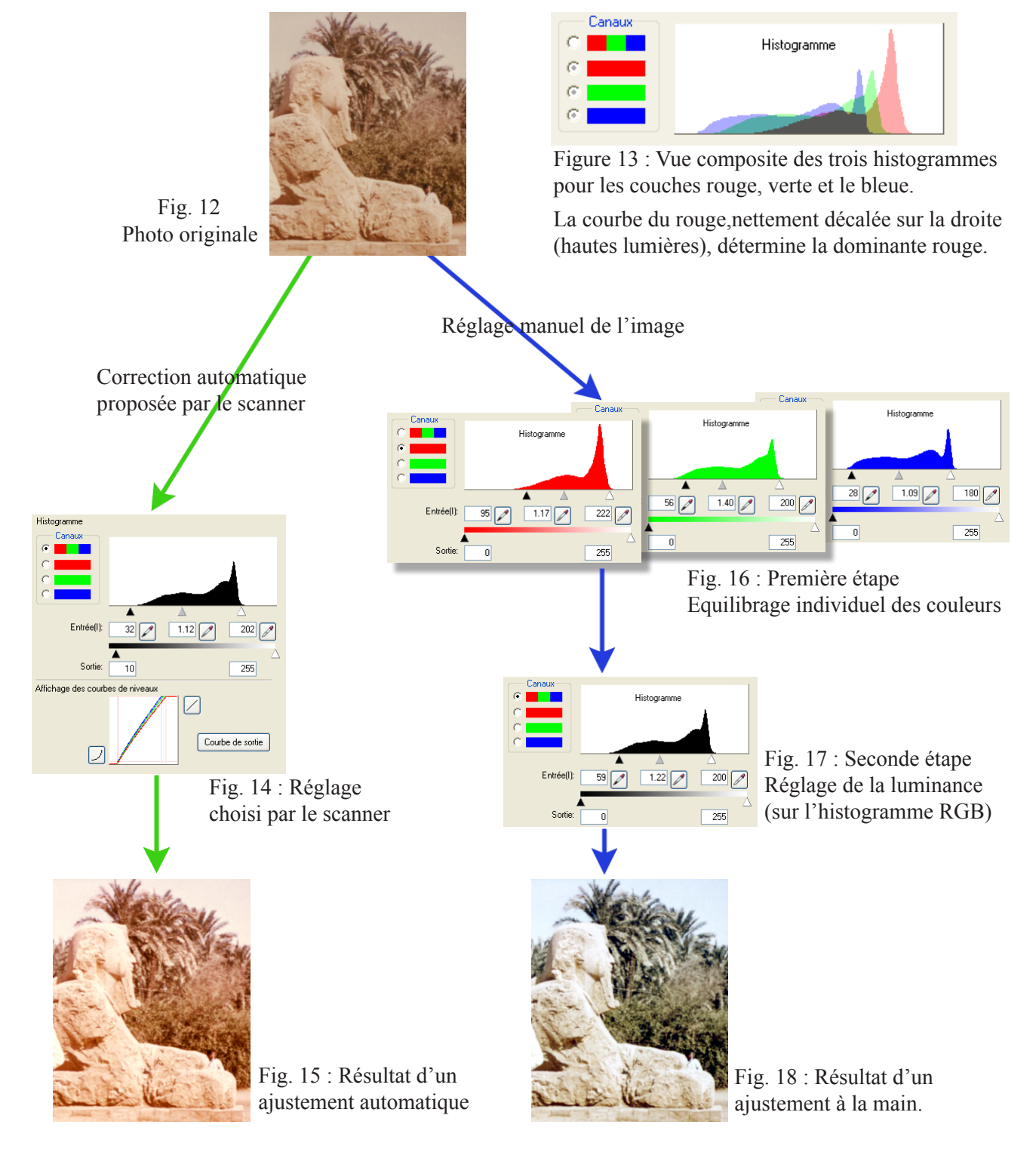

## Numériser les textes et les images au trait

### **Les textes** :

Plusieurs problèmes peuvent se poser lors de la numérisation d'un texte :

- 1. Le papier qui supporte le texte peut être sale ou coloré alors que nous voulons obtenir un fond blanc.
- 2. A la résolution conseillée pour des photos, soit 150 dpi, la netteté des caractères peut sembler insuffisante.
- 3. Sur un scan couleur, les caractères numérisés peuvent présenter des franges colorées indésirables.

#### **1. Papier sale ou fond coloré**

Nous voulons obtenir un texte noir sur un fond blanc. Nous allons donc numériser en mode noir/blanc 8 bits (256 niveaux de gris). La couleur du papier apparaît sous forme d'un pic dans les histogrammes des figures 2 et 4.

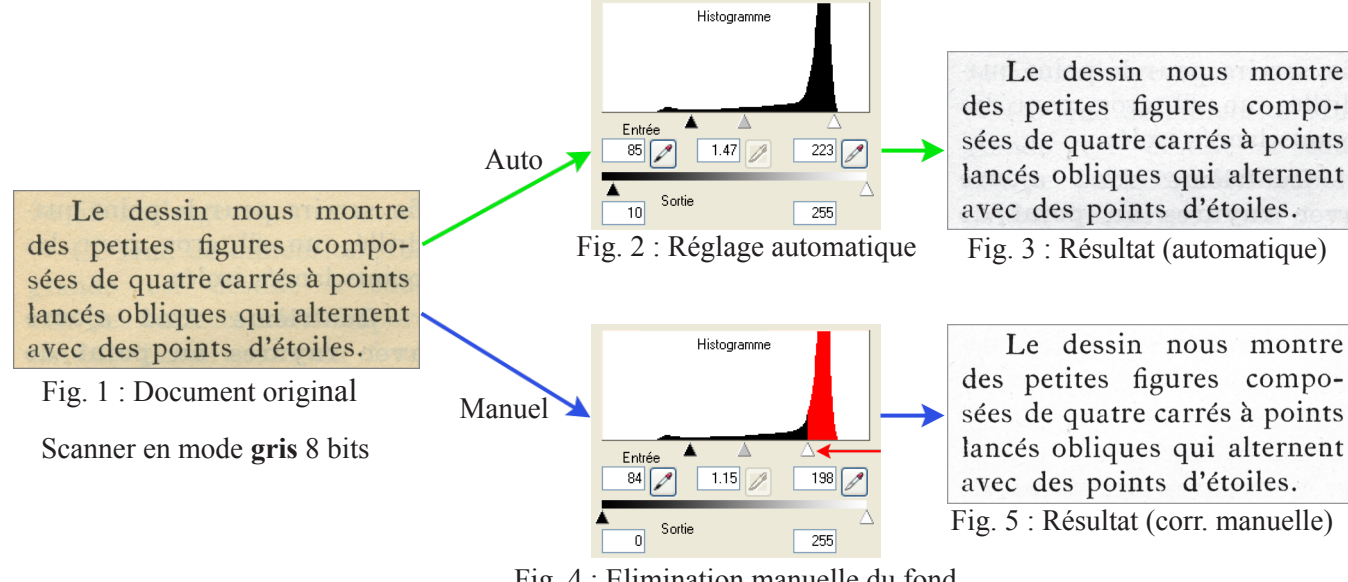

Fig. 4 : Elimination manuelle du fond (partie rouge de l'histogramme) grâce au déplacement du curseur blanc (flèche)

#### **2. Netteté insuffisante des caractères après un scan à 150 dpi**

Contrairement aux documents photos, un texte en noir et blanc n'a pas besoin de trame et bénéficie d'une meilleure résolution lors de sa numérisation. La figure 6 ci-dessous le montre. Mais attention au poids des fichiers !

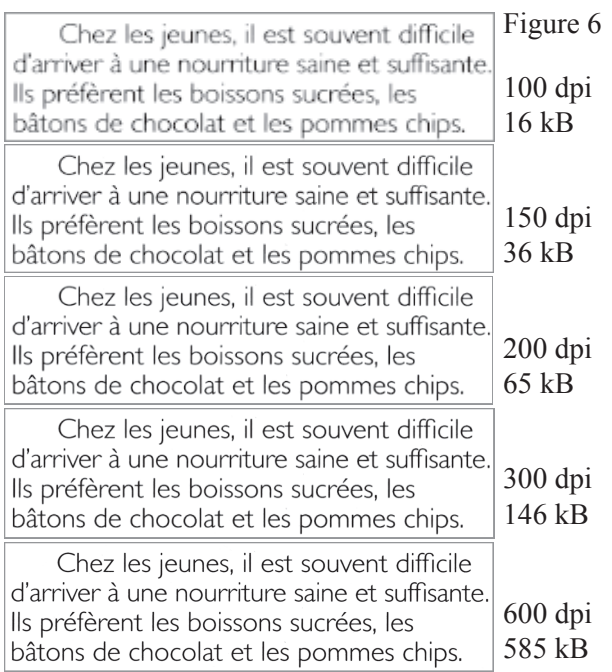

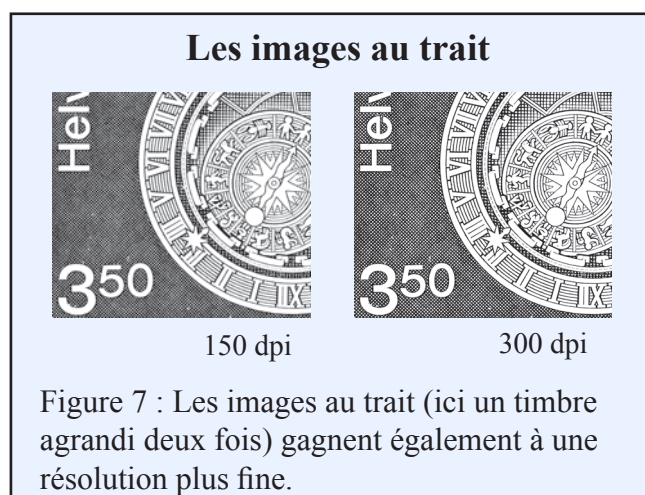

La figure de droite, dont la résolution finale est de 300 dpi, est nettement plus lisible que celle de gauche (150 dpi).